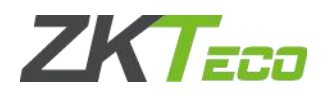

ZKTime Net3.0 Offline License Self-help Activation User Manual

1. Access ZKTeco official website <https://www.zkteco.com/en/>, **License Activation** is available under **Support**.

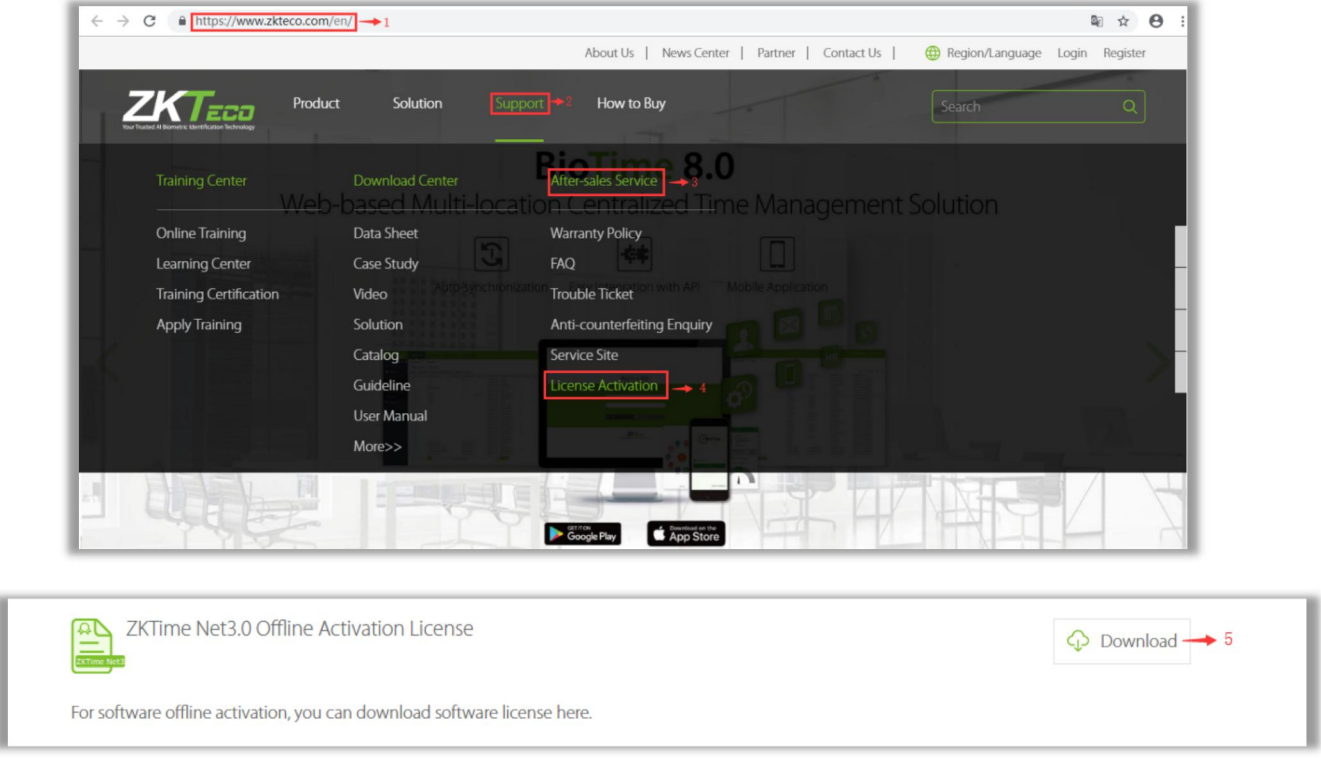

2. Before downloading Offline Activation License, users are required to login firstly. If you have logged in, please ignore this step.

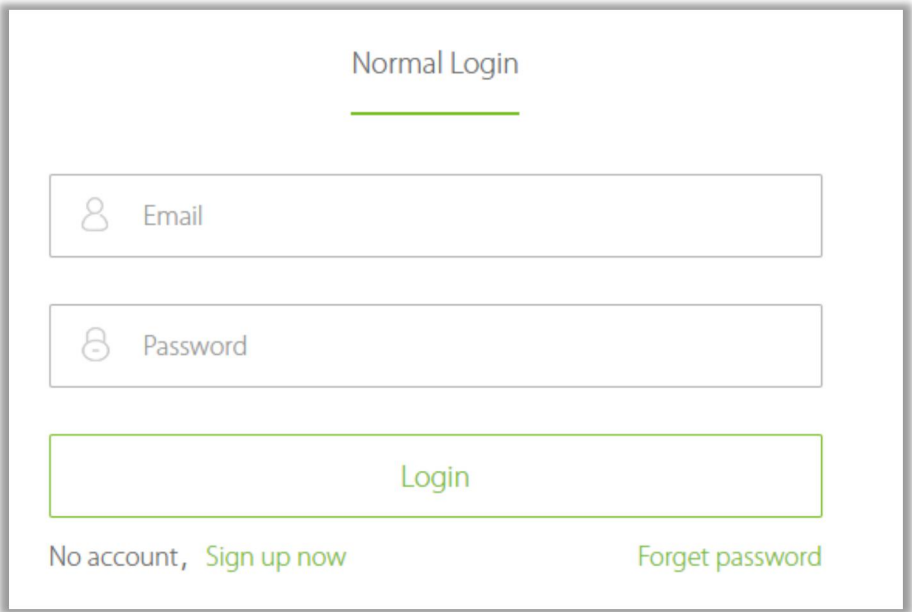

2. Upload related files. Click **Select File** to upload corresponding SN and UPK files and click **Download**, you will get a **XX-License.xml** file.

<sup>©</sup>Copyright 2017. ZKTECO CO., LTD. ZKTeco is a registered trademark. It is not allowed to publicize this files all confidential message. It is prohibited to use any information in this files in any possible form (including but not limited to partially or fully leaking, copying, or distributing). ZKTeco assumes no responsibility regarding all non-ZKTeco brands information. All rights reserved. **Document Number:**

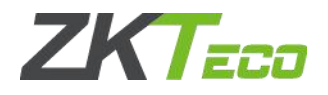

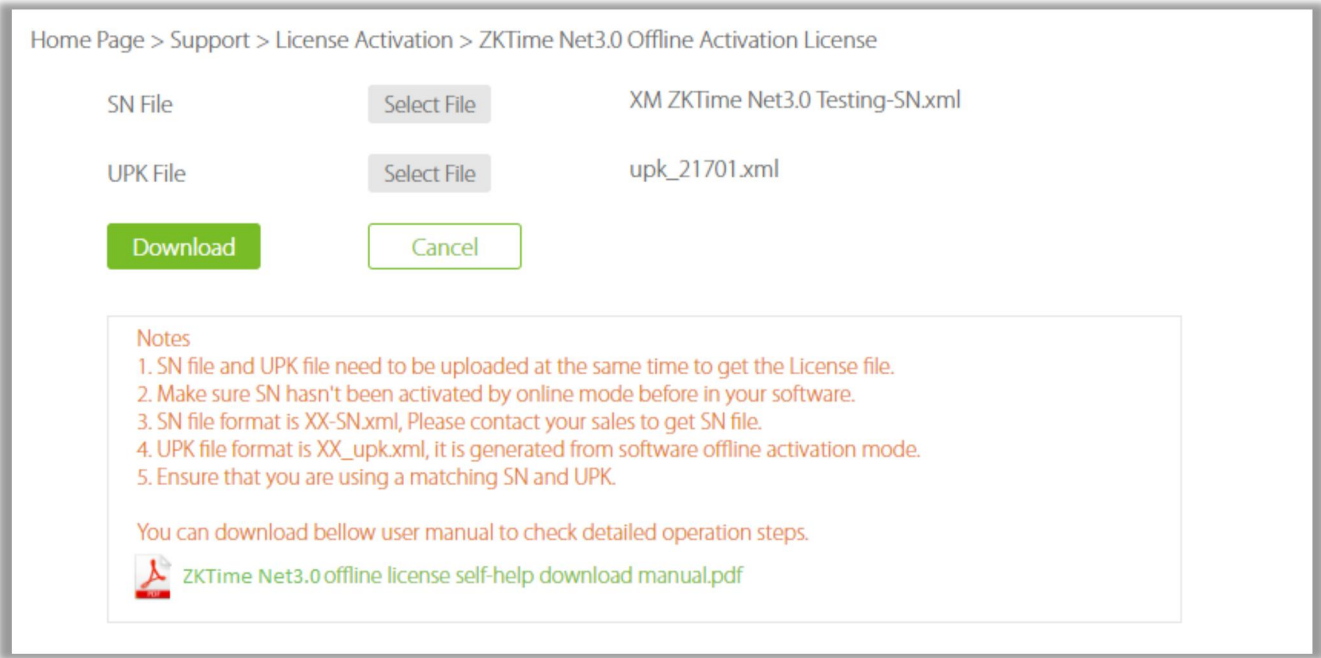

The **XX-SN.xml** file is obtained from the sales.

The **XX\_upk.xml** file is downloaded from generate UPK step on the ZKTime Net3.0 software, please refer to Step4 below.

- 4. Offline Activation
- 

4.1 After login the software, click **Chinage.** , click License to open the license activation page.

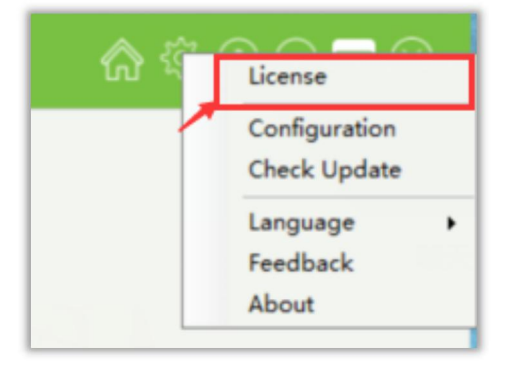

4.2 Fill out the activation information on the left side, such as Company, Country and Region, Email Address and so on. Then click **Generate UPK** , select the **XX\_SN.xml** file which is from the sales.

©Copyright 2017. ZKTECO CO., LTD. ZKTeco is a registered trademark. It is not allowed to publicize this files all confidential message. It is prohibited to use any information in this files in any possible form (including but not limited to partially or fully leaking, copying, or distributing). ZKTeco assumes no responsibility regarding all non-ZKTeco brands information. All rights reserved. **Document Number:**

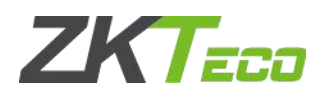

No. 8, Room 2001, Chengyi North Street, The Third Period Of Software Park, Xiamen, Fujian, China Tel:+86 592-7791134 Web:www.zkteco.com

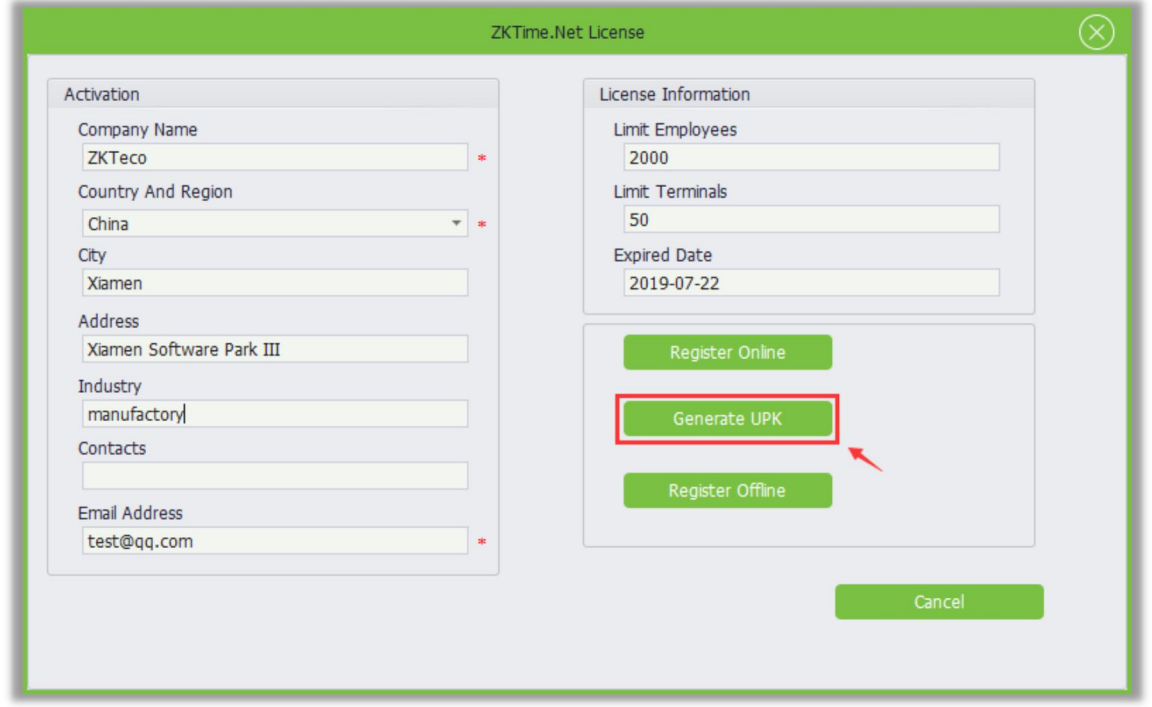

4.3 You will get a **XX\_UPK.xml** file in corresponding path.

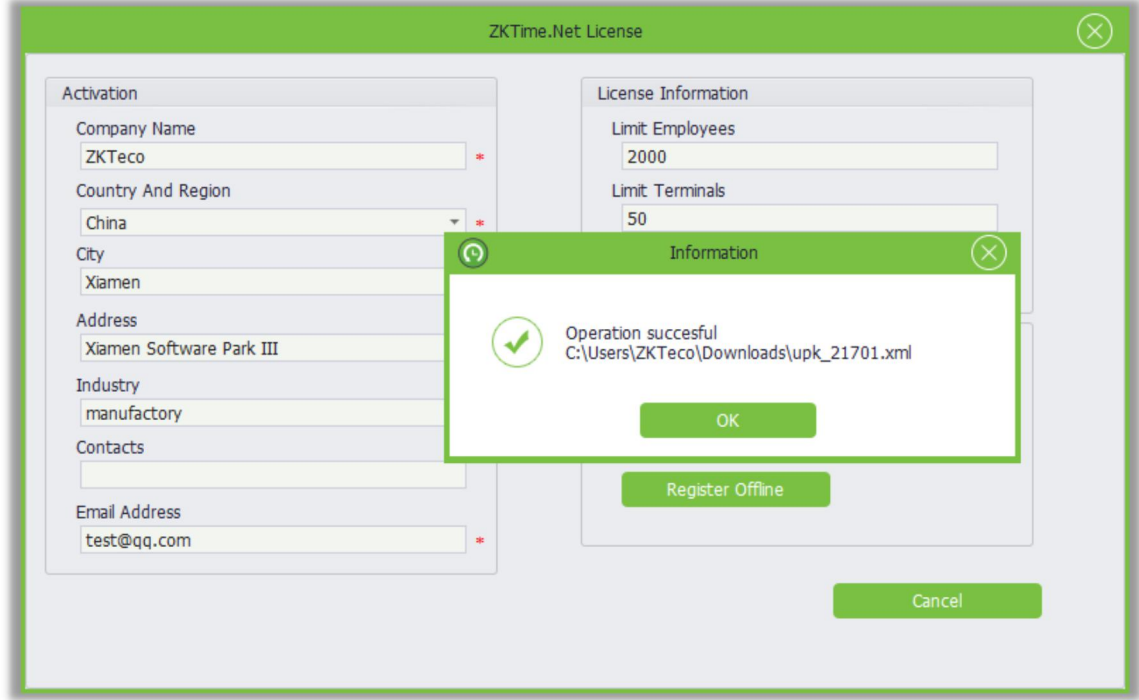

4.4 Click **Register Offline**, select **XX\_License.xml** file to active the software.

©Copyright 2017. ZKTECO CO., LTD. ZKTeco is a registered trademark. It is not allowed to publicize this files all confidential message. It is prohibited to use any information in this files in any possible form (including but not limited to partially or fully leaking, copying, or distributing). ZKTeco assumes no responsibility regarding all non-ZKTeco brands information. All rights reserved. **Document Number:**

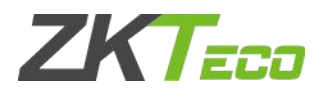

No. 8, Room 2001, Chengyi North Street, The Third Period Of Software Park, Xiamen, Fujian, China Tel:+86 592-7791134 Web:www.zkteco.com

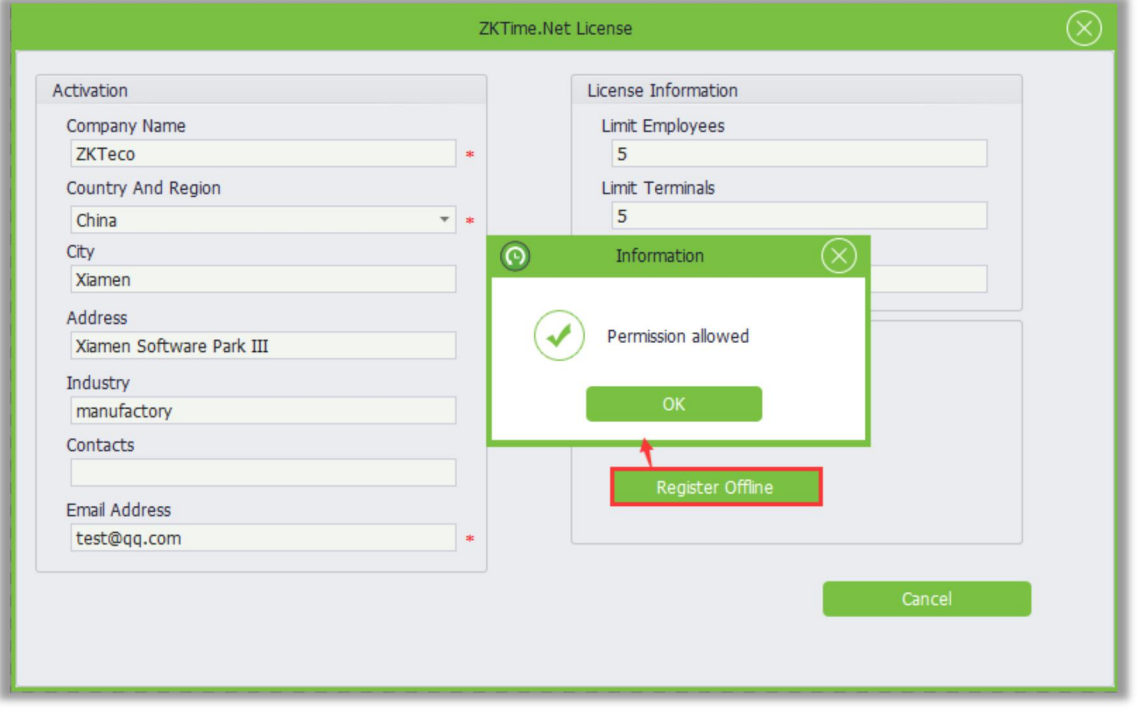

©Copyright 2017. ZKTECO CO., LTD. ZKTeco is a registered trademark. It is not allowed to publicize this files all confidential message. It is prohibited to use any information in this files in any possible form (including but not limited to partially or fully leaking, copying, or distributing). ZKTeco assumes no responsibility regarding all non-ZKTeco brands information. All rights reserved. **Document Number:**